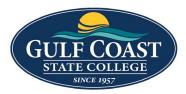

**GCSC** Website

Website Editing Instructions

# Snippets

Snippets are a type of reusable content that insert predefined content into a page while editing. The snippet content is then edited in the WYSIWYG editor without affecting the original snippet file. Snippets are often used for pieces of content with specific formatting, such as tables, buttons, and displaying quotes or images. Using snippets for design elements ensures consistent styling across pages and is specific to your website design. For information about your specific snippets, refer to your developer notes or contact your school's web content administrator.

### Sidebar Centered Info Box

- 1. Login to the page to edit
- 2. Click Edit

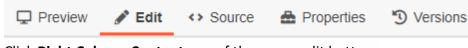

3. Click Right Column Content one of the green edit buttons

🖉 Right Column Content

4. Click the Snippet icon

- ti 🛚
- 5. Select Sidebar Centered Info Box

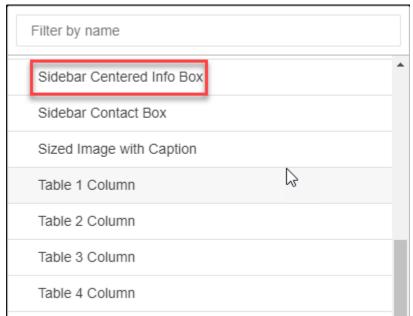

6. Insert Sidebar Centered Info Box

| Sidebar Centered Info Box                                   |                                                                            |  |
|-------------------------------------------------------------|----------------------------------------------------------------------------|--|
| Main Heading (optional)                                     | Enter text. All styling<br>will be stripped.<br>2023 Application Deadlines |  |
| Box Content Enter content freely using the WYSIWYG toolbar. |                                                                            |  |
| <b>Dental Assistant</b><br>June 2, 2023                     |                                                                            |  |
| <b>Dental Hygiene</b><br>March 1, 2023                      |                                                                            |  |

- 7. Save Sidebar Centered Info Box
- 8. Preview Sidebar Centered Info Box

# **2023 APPLICATION DEADLINES**

#### **Dental Assistant**

June 2, 2023

#### **Dental Hygiene**

March 1, 2023

9. Submit Sidebar Centered Info Box

### Sidebar Contact Box

- 1. Login to the page to edit
- 2. Click Edit

🖵 Preview 🧪 Edit 🔹 Source 🎂 Properties

Versions

3. Click Right Column Content one of the green edit buttons

| к <sup>2</sup>       |  |
|----------------------|--|
| Right Column Content |  |
|                      |  |

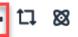

5. Select Sidebar Contact Box

4. Click the **Snippet** icon

| Filter by name            |   |
|---------------------------|---|
| Sidebar Centered Info Box | • |
| Sidebar Contact Box       |   |
| Sized Image with Caption  |   |
| Table 1 Column            |   |
| Table 2 Column            |   |
| Table 3 Column            |   |
| Table 4 Column            |   |

#### 6. Insert Sidebar Contact Box

| Sidebar Contact Box                                                  |                                                                          |  |
|----------------------------------------------------------------------|--------------------------------------------------------------------------|--|
| Main Heading (optional)                                              | Enter text. All styling<br>will be stripped.<br>Contact                  |  |
| SubHeading (optional)                                                | Enter text. All styling<br>will be stripped.<br>Gulf Coast State College |  |
| Box Content                                                          |                                                                          |  |
| Enter content freely using the WYSIWYG toolbar.                      |                                                                          |  |
| 5230 West Highway 98<br>Panama City, FL 32401<br>Phone: 850.769.1551 |                                                                          |  |

- 7. Save Sidebar Contact Box
- 8. Preview Sidebar Contact Box

| CONTACT                                       |  |
|-----------------------------------------------|--|
| GULF COAST STATE COLLEGE                      |  |
| 5230 West Highway 98<br>Panama City, FL 32401 |  |
|                                               |  |
| Phone: 850.769.1551                           |  |

9. Submit Sidebar Contact Box